## **ECS – Setting Up Security Questions**

To enable you to use the password reset option on ECS you must first set up 3 security questions.

This is how you do this:

- Login to ECS
- Click on My Settings top right of the ECS screen

| 1    |             |             |            |
|------|-------------|-------------|------------|
|      | My Settings | About Store | Log Out    |
|      |             |             |            |
|      |             | CHI         | Go         |
|      |             |             |            |
|      |             |             | User: smit |
|      |             |             |            |
|      |             |             |            |
|      |             |             |            |
|      |             |             |            |
|      |             |             |            |
| <br> |             |             |            |
|      |             |             |            |
|      |             |             |            |
|      |             |             |            |
|      |             |             |            |

- The following screen will appear:
- Click on Maintain User Questions

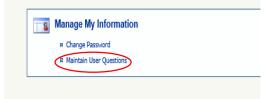

• Select each question in turn and fill in the appropriate answer.

| ons as your default security questions to reset your password should you forget it.<br>your answers must be entered exactly as they were saved on this screen. |
|----------------------------------------------------------------------------------------------------|
|                                                                                                    |
| Please select a question   V   Please select a question   V   Please select a question                                                                         |
|                                                                                                    |

• Once all 3 question have been selected and you have filled in your answers. Click on Save Icon –Top left of screen